# **Rosetta Stone® Catalyst**

Первые шаги для учащегося в мобильном приложении для iOS и Android 29.09.2020

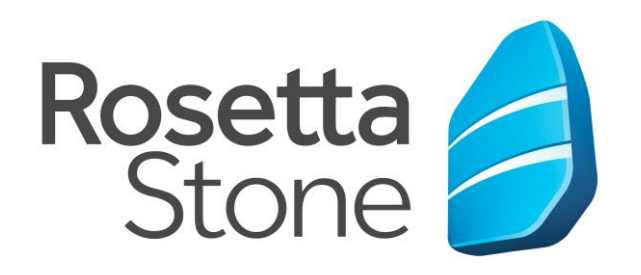

## **ROSETTA STONE** МОБИЛЬНОЕ ПРИЛОЖЕНИЕ ДЛЯ ИЗУЧЕНИЯ ЯЗЫКА В **FOUNDATION**

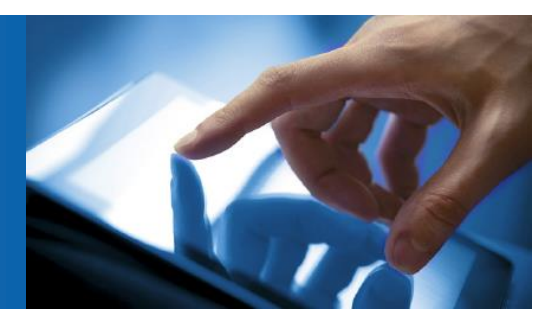

## Инструкция по загрузке и входу в iOS и Android приложения

Для скачивания и начала работы в мобильных приложениях Rosetta Stone Foundation следуйте данной инструкции.

Приложение для изучения иностранных языков нужно бесплатно скачать в App Store (iOS) или в магазине Google Play™ (Android™). Затем нужно в них авторизоваться с помощью кода SSO: finuni, логина и пароля, который Вы уже получили для онлайн доступа к рабочему кабинету системы обучения Вашего университета.

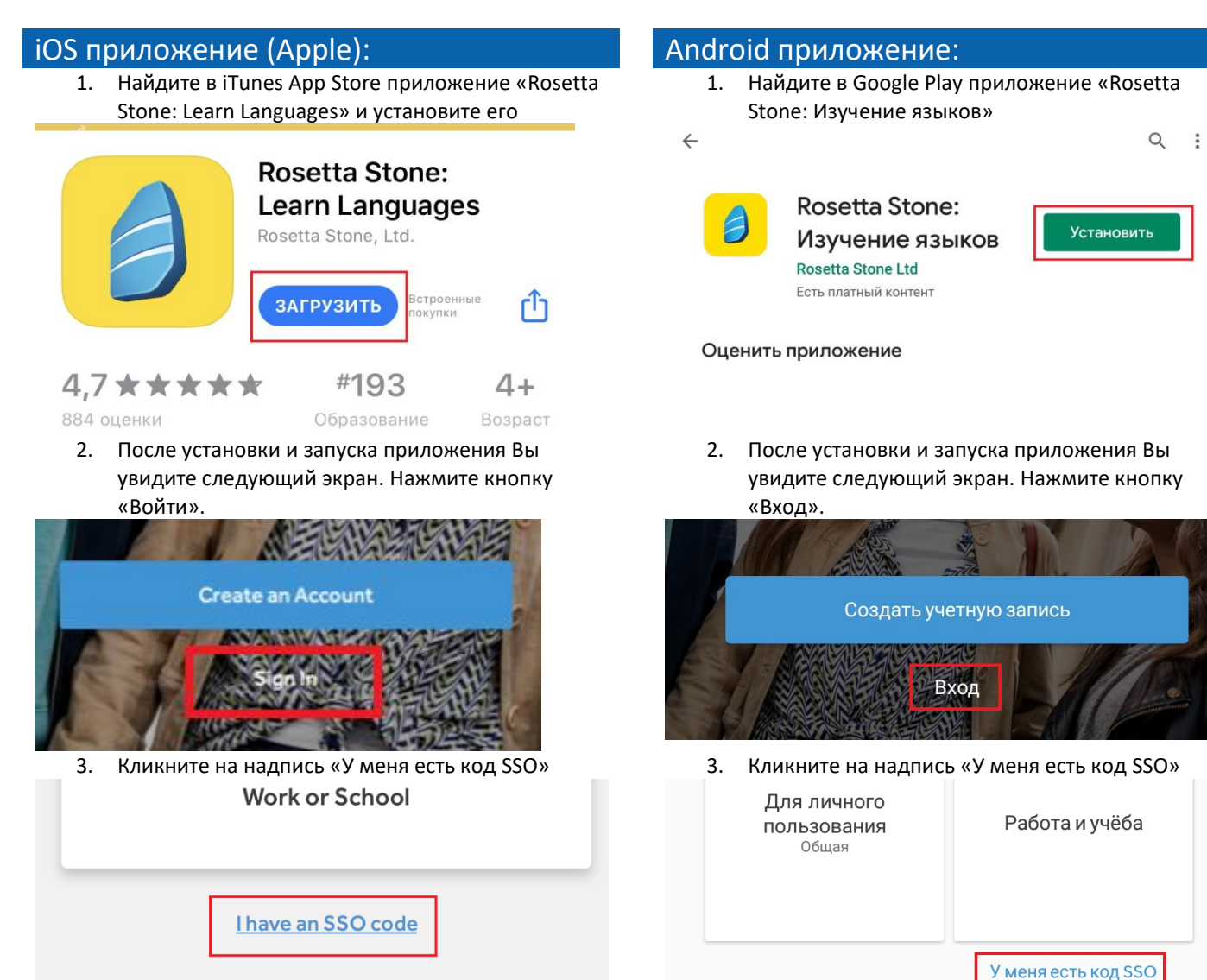

#### iOS приложение (Apple): Android приложение:

4. Введите код SSO: **finuni** и нажмите на кнопку «Далее»:

#### Введите ваш код SSO

Если вы не знаете код единого входа (SSO), обратитесь к администратору.

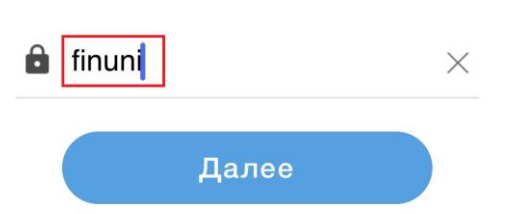

5. Введите Ваши имя пользователя и пароль для входа в рабочий кабинет системы обучения:

4. Введите код SSO: **finuni** и нажмите на кнопку «Далее»:

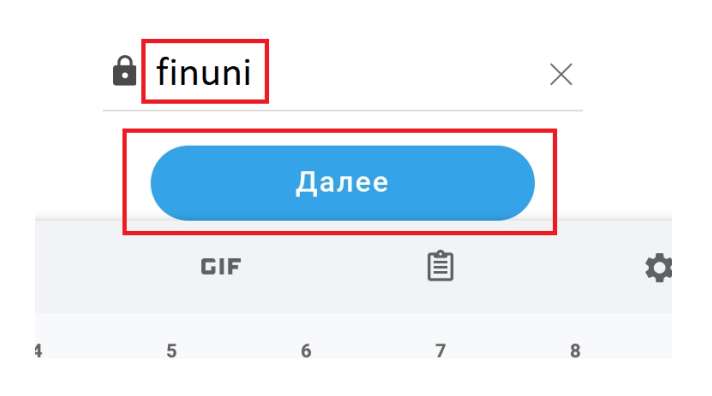

5. Введите Ваши имя пользователя и пароль для входа в рабочий кабинет системы обучения:

## Online Academy

Выполнить вход, используя учетную запись организации

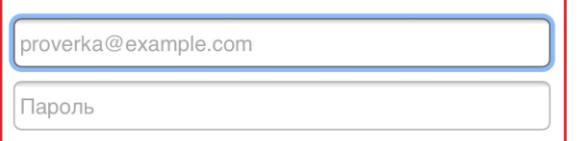

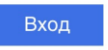

 $\overline{\phantom{a}}$ 

6. После того, как Вы успешно вошли в систему, можете начинать обучение:

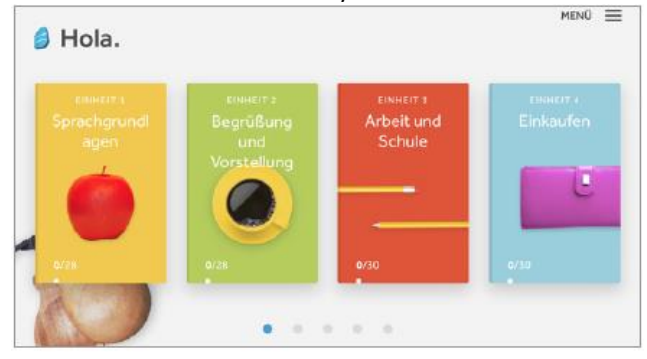

## Online Academy

Выполнить вход, используя учетную запись организации

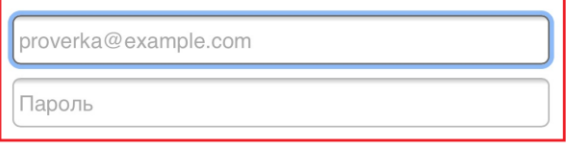

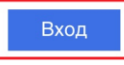

 $\overline{\left\langle \right\rangle }$ 

6. После того, как Вы успешно вошли в систему, можете начинать обучение:

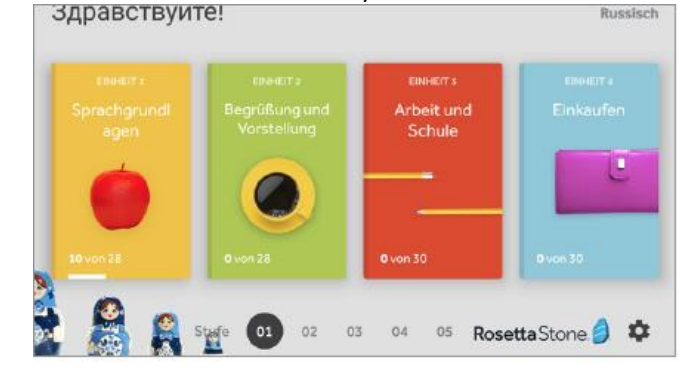

## **ROSETTA STONE** МОБИЛЬНОЕ ПРИЛОЖЕНИЕ ДЛЯ ИЗУЧЕНИЯ ЯЗЫКА В **FLUENCY BUILDER**

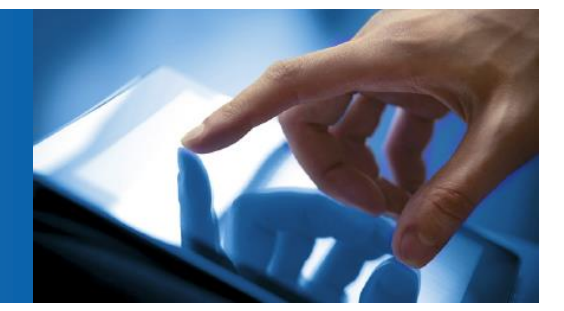

## Инструкция по загрузке и входу в iOS и Android приложения

Для скачивания и начала работы в мобильных приложениях Rosetta Stone Fluency Builder следуйте данной инструкции.

Приложение для изучения иностранных языков нужно бесплатно скачать в App Store (iOS) или в магазине Google Play™ (Android<sup>™</sup>). Затем нужно в них авторизоваться с помощью кода SSO: finuni, логина и пароля, который Вы уже получили для онлайн доступа к рабочему кабинету системы обучения Вашего университета.

#### iOS приложение (Apple):

1. Найдите в iTunes App Store приложение «Rosetta Stone: Fluency Builder» и установите  $PTO$ 

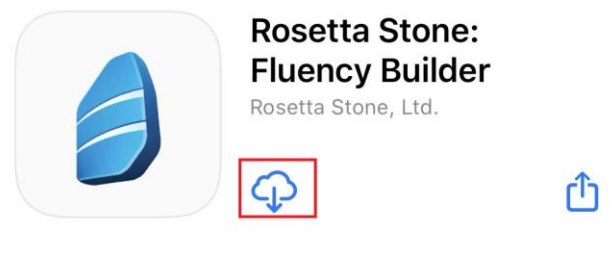

3.5★★★☆☆ 4 оценки

 $12+$ Возраст

 $2.$ Кликните на надпись «У меня есть код SSO»

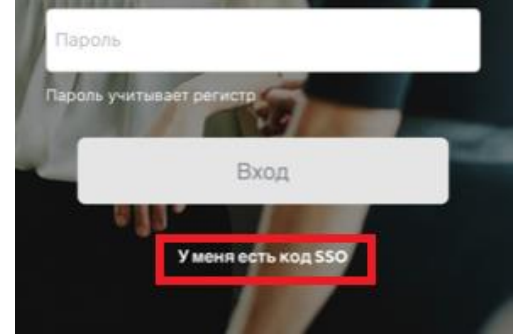

 $\mathbf{R}$ Введите код SSO: finuni и нажмите на кнопку «Далее»:

#### Введите ваш код SSO

Если вы не знаете код единого входа (SSO), обратитесь к администратору.

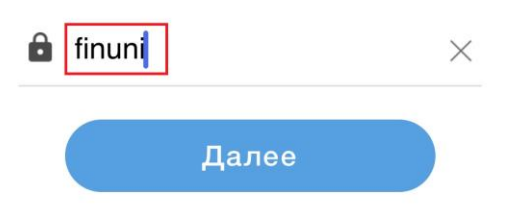

#### Android приложение:

1. Найдите в Google Play приложение «Rosetta Stone: Изучение языков»

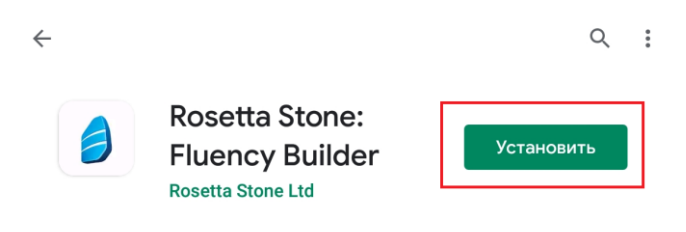

- Возможно, это приложение не оптимизировано для  $\odot$ вашего устройства.
- $2.$ Кликните на надпись «У меня есть код SSO»

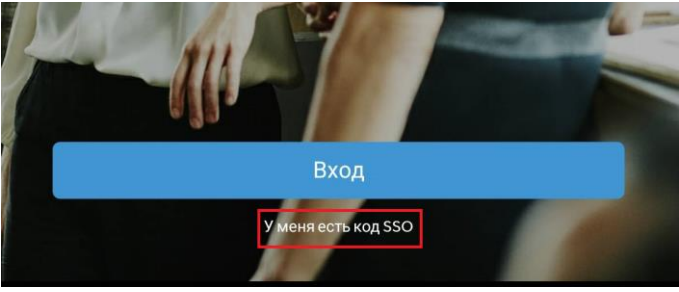

3. Введите код SSO: finuni и нажмите на кнопку «Далее»:

### Введите ваш код SSO

Если вы не знаете код единого входа (SSO), обратитесь к администратору.

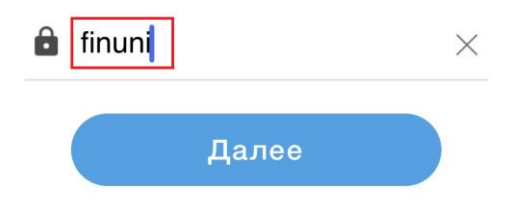

### iOS приложение (Apple): Android приложение:

4. Введите Ваши имя пользователя и пароль для входа в рабочий кабинет системы обучения:

 $\overline{\left\langle \right\rangle }$ 

4. Введите Ваши имя пользователя и пароль для входа в рабочий кабинет системы обучения:

 $\overline{\bm{\zeta}}$ 

## Online Academy

#### Выполнить вход, используя учетную запись организации

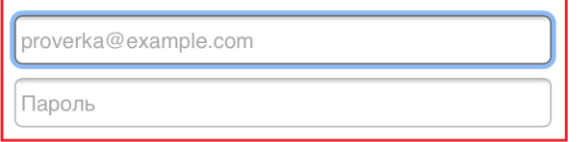

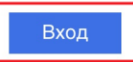

# Online Academy

Выполнить вход, используя учетную запись организации

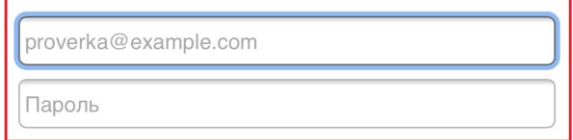

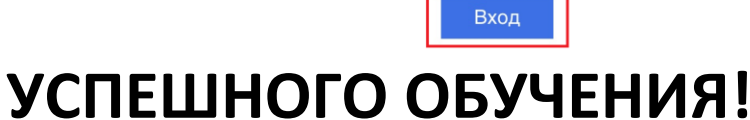

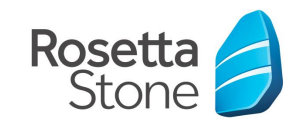